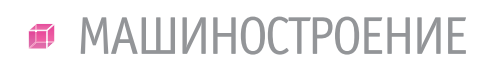

,,,,,,,,,,,,,,,,,

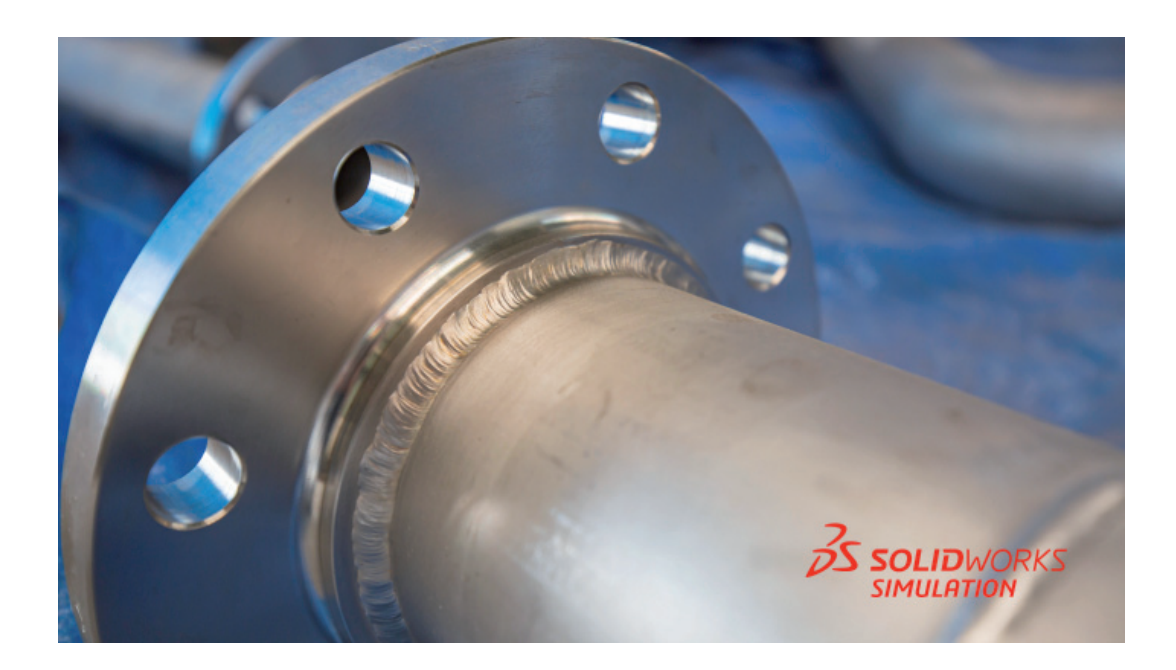

# **СВАРНЫЕ СОЕДИНЕНИЯ в SOLIDWORKS SIMULATION**

ополнительный модуль SOLIDWORKS Simulation позволяет проводить инженерные расчеты в деталях и сборках. В этой статье мы рассмотрим реализацию сварных соединений на примере небольшой части трубопровода.

Создаем новое исследование, выбираем *Статический анализ*. Затем заходим во вкладку *Детали*. Здесь представлены три элемента, два из которых имеют значки, означающие твердотельный элемент, и один значок, означающий оболочку (рис. 2).

# Постановка задачи

Нам необходимо создать три твердотельных тела (рис. 1).

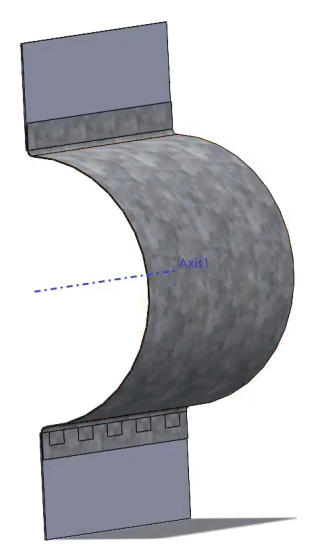

C Статический 2 (-complete tube **ФА Детали** R & Part1-1 **M** A Part1-2 → \$ 1 tube 30-1 (-[SW]Galv **Ф** Соелинения • В Взаимодействия компс **<u> % Крепления</u>** 18 Внешние нагрузки **• Сетка** Параметры результатов

## Рис. 2

Если щелкнем правой кнопкой мыши по этим оболочечным деталям и выберем *Рассматривать как твердое тело*, значок поменяется на твердотельный элемент, как и сама деталь (рис. 3).

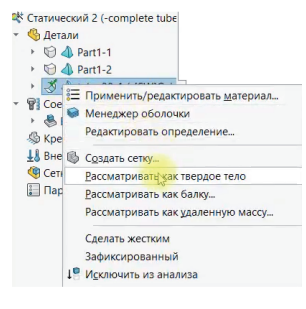

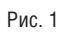

Рис. 3

 $54$   $\scriptstyle\rm N$   $\scriptstyle\rm 2$  | 2021 | CADMASTER

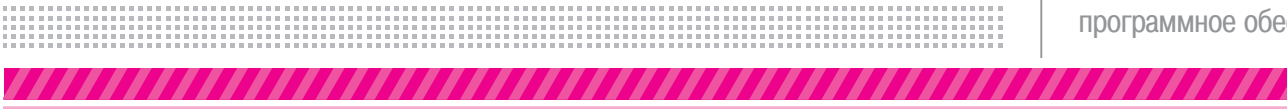

Рядом с деталями расположены значки треугольников, которые показывают порядок элементов (рис. 4).

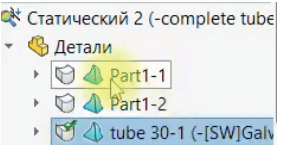

## Рис. 4

Их кромки немного кривые. Это означает, что будет строиться сетка 2-го порядка (высококачественная сетка). Если щелкнуть правой кнопкой мыши по детали и выбрать *Применить сетку чернового качества*, значок изменится на треугольник с прямыми кромками (рис. 5).

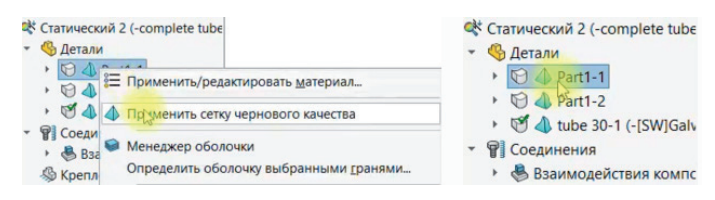

## Рис. 5

Сетка элементов в данном случае станет 1-го порядка. Это значит, что сеточные элементы не будут иметь промежуточного узла и все элементы могут перемещаться и деформироваться, но не могут изменять свои стенки и ребра, то есть не изгибаются. Вернем сетку 2-го порядка.

Затем для примера преобразуем верхнюю деталь в оболочку. Это можно сделать двумя способами. Первый способ – воспользоваться вкладкой *Менеджер оболочки*, в которой выбираются необходимые тонкостенные детали или грани (рис. 6).

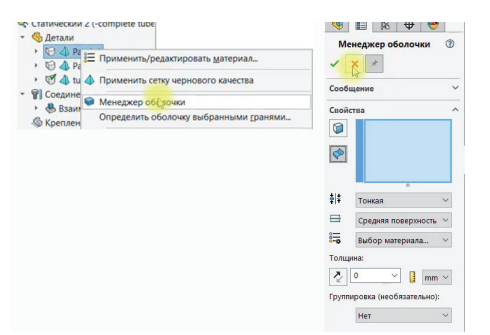

## Рис. 6

Второй способ – использование функции *Определить оболочку выбранными гранями*. Устанавливаем тип *Тонкая* и выбираем переднюю грань. Пока указываем тип без предварительного просмотра. Толщину по умолчанию оставляем в 1 мм (рис. 7).

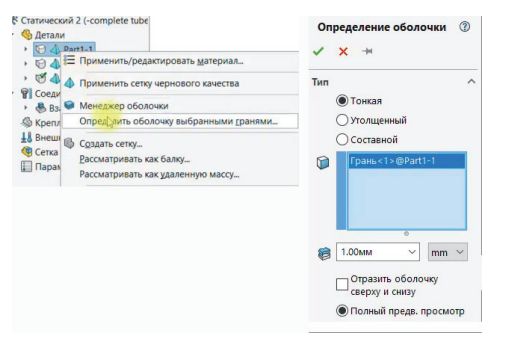

Переходим во вкладку *Смещения* и видим, что выбрана *Срединная поверхность*. Если включить *Полный предварительный просмотр*, от выбранной грани в каждую сторону программа отложит по 0,5 мм. Поскольку нам нужна *Нижняя поверхность*, зададим значение толщины до 1,5 мм, чтобы достичь визуального соответствия (рис. 8).

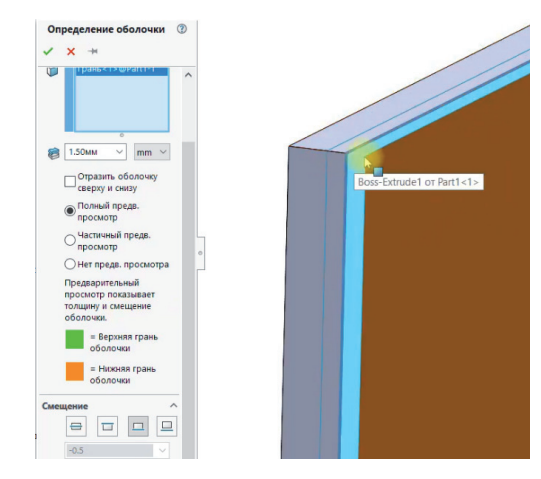

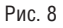

Значок изменится с "твердотельного" на "оболочку" (рис. 9).

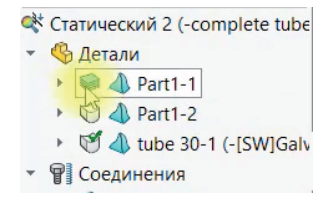

## Рис. 9

Теперь зададим одинаковый материал для всех элементов, для примера выберем оцинкованную сталь.

Следующий шаг – редактируем *Глобальное взаимодействие*, поскольку с версии 2021 года изменилась терминология контактов: теперь она логичнее передает смысл оставшихся неизменными функций. Например, то что раньше называлось *Нет проникновения*, сейчас носит название *Контакт*, а *Проникновение допускается – Свободно.* Таким образом, поскольку тип *Связанные* склеивает элементы, а *Контакт* не допускает проникновение, мы выбираем тип *Свободно*, когда проникновение допускается (рис. 10).

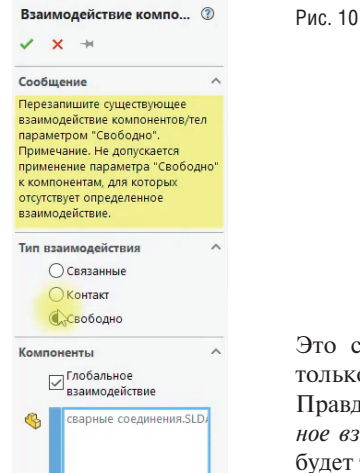

Это сделано, чтобы увидеть только сварочные контакты. Правда, если удалить *Глобальное взаимодействие*, результат будет тем же.

,,,,,,,,,,,,,,,,,,,,,,,,

# Граничные условия

Создаем сварной шов на границе оболочки и твердого тела. Выбираем грань на оболочке, при этом не забывая, что нужно выбирать именно ту поверхность, через которую раннее была создана оболочка. Других граней программа "не видит", так как для созданной оболочки их нет. После выбора второй грани на твердотельном элементе появится подсветка нужной нам кромки, где будет проходить сварочный шов. Оставляем все по умолчанию, лишь укажем размер шва в 0,8 мм (рис. 11).

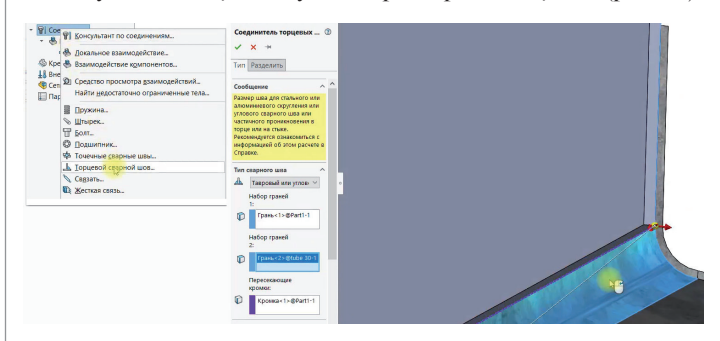

#### Рис. 11

Затем следует создать точечный шов. Для этого нужно указать две поверхности, которые будут свариваться. Выбираем две грани, между которыми будет построена в выбранных точках связь, как будто их уже проплавили и соединили. Если бы мы взяли внутренние грани, то прочность была бы ниже, потому что при этом толщина самого листового металла не участвовала бы. Указываем крайние точки прямоугольников. Диаметр точечного сварного шва будет равен 2,5 мм (рис. 12).

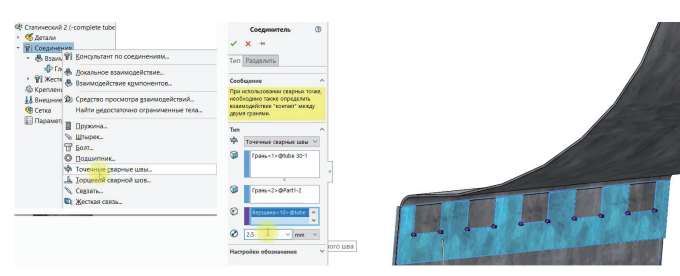

## Рис. 12

Теперь задаем крепления. Зафиксируем нижнюю грань листового металла и верхнюю кромку оболочки. Не забывайте, какую именно кромку оболочки нужно закреплять (там, где ранее создали оболочку), в противном случае будет возникать ошибка (рис. 13).

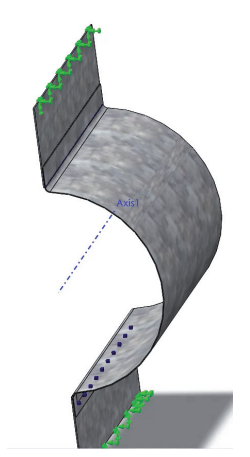

Задаем силу, выбираем внутреннюю грань центрального твердотельного элемента. Указываем направление, в качестве справочной геометрии выбираем грань, как изображено на рисунке, и параллельно выбранной плоскости задаем силу в 250 Н (рис. 14).

,,,,,,,,,,,,,,,,,,,,,,

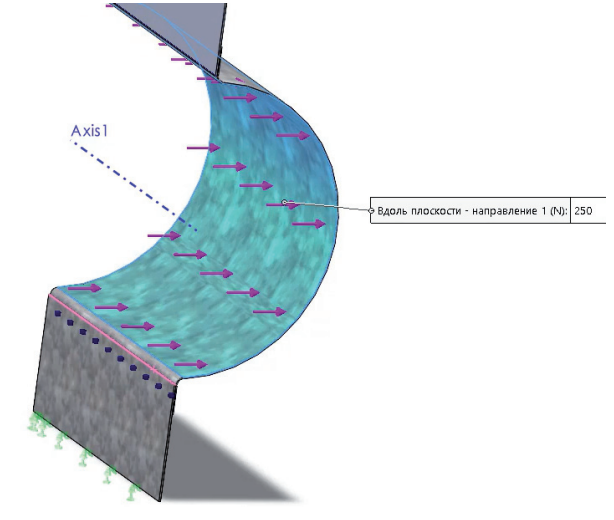

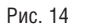

Следующий шаг – это формирование сетки. Создадим *Элементы управления сеткой*, выберем места, где могут быть ошибки, – это скругления и грани, где находятся сварные соединения. Задаем плотность сетки: *Высокое* (рис. 15).

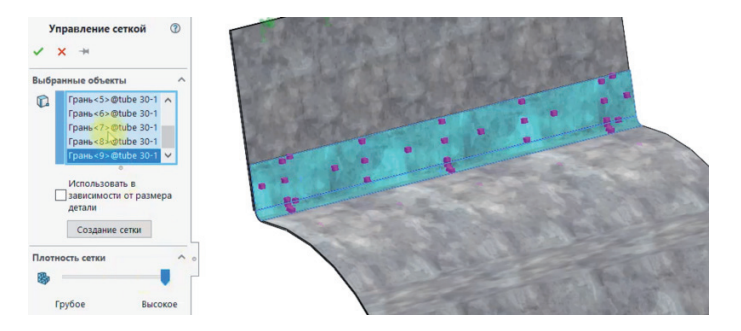

Рис. 15

Далее создаем сетку на основе кривизны (рис. 16).

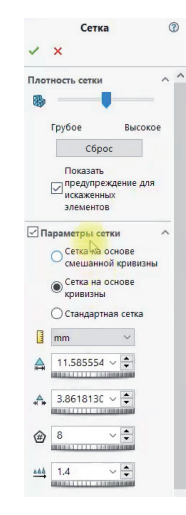

Рис. 13

Рис. 16

 $56$  Ne2 | 2021 | CADMASTER

Сетка построена, правда она не совсем корректна (рис. 17). Поскольку узлы сетки не совпадают, одна сетка получилась крупнее чем другая. Но не будем заострять на этом внимание. Рассмотрение данной проблемы требует отдельной статьи.

,,,,,,,,,,,,,,,,,,,,,,,,,,,,,,,,,,,,

деформации равна 25, значит реальная деформация была увеличена в 25 раз. Выберем точную шкалу и поставим единицу измерений на легенде МПа (рис. 19).

 $\overline{c}$ 

**В Элюра напряжени**  $\mathbf{x}$  + Настройка Параметры граф Определение Отображение

VON: Напряжение Von N N/mm^2 (MPa) Сверху

зуализация толі оболочек (медленнее) Дополнительные параметры √Деформированная форм  $O$  ABTO 00 25.24313927 **• Точная шкала** ● Настроенный<br>Пользователем  $00<sup>-1</sup>$ 

,,,,,,,,

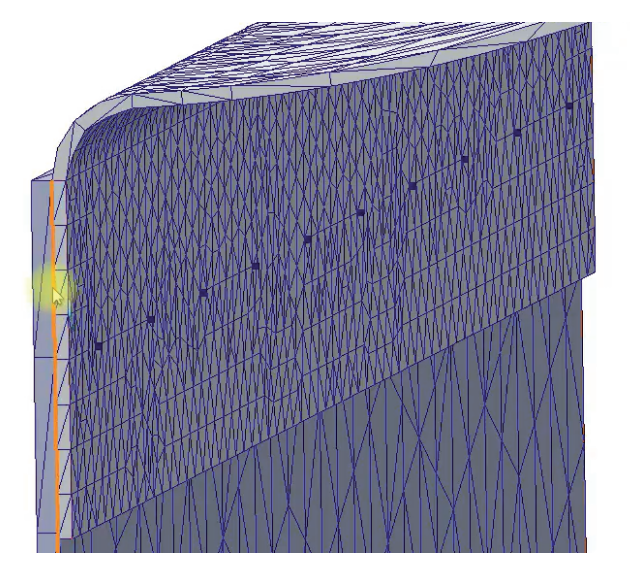

## Рис. 17

## Результаты

После запуска расчета взглянем на эпюру напряжения (рис. 18).

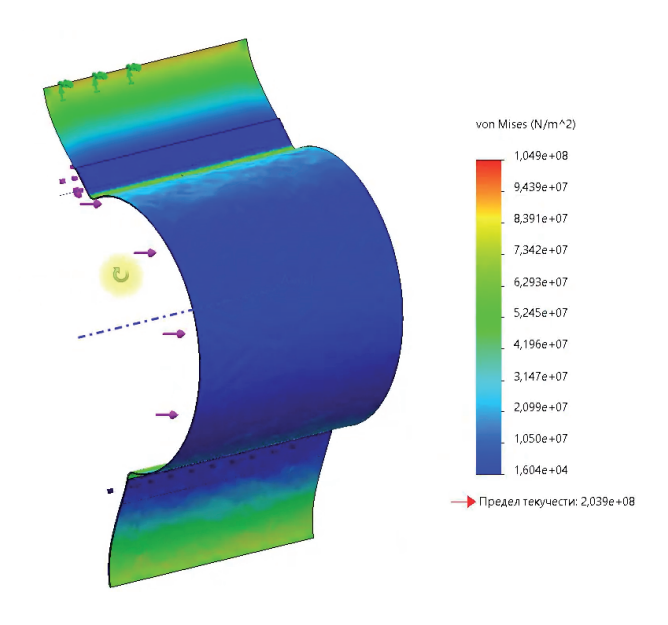

## Рис. 19

Видно, что максимальные напряжения находятся на креплениях. Сейчас лучше видны всплески напряжений в точечных сварных швах.

# Вывод

Инженерный модуль SOLIDWORKS Simulation позволяет проводить расчеты на прочность, усталость и многое другое с помощью разных типов соединений. В этой статье мы рассмотрели сварные соединения.

Результаты максимальных напряжений показали, что концентраторы напряжений находятся в точечных сварных швах, представляющих собой точечные контакты. Математически они вводят сингулярность с бесконечными значениями напряжений. Поэтому дальнейшее уточнение сетки не приведет к более точному распределению напряжений. Точечные сварные швы могут быть использованы только для изучения глобальной деформации всего тела, что потребует детального их анализа.

> *Максим Салимов, технический специалист по SOLIDWORKS ГК CSoft E-mail: salimov.maksim@csoft.ru*

## Рис. 18

Напряжения не достигли предела текучести. На эпюре видно, что сварочный шов отработал хорошо: есть лишь некоторые локальные концентраторы напряжений. Точечные сварные швы должны тоже содержать локальные возмущения. Шкала

Если вы предпочитаете изучать новый материал по видео, добро пожаловать на наш YouTube-канал "Школа SOLIDWORKS"<sup>1</sup>. Перейдя по ссылке<sup>2</sup>, вы сможете посмотреть видеоролик, в котором мы учимся задавать сварные соединения в SOLIDWORKS Simulation.

*1*

*www.youtube.com/channel/UCTfdXLMAn2As2Vmk\_sBLoXQ/featured. 2 www.youtube.com/watch?v=a9zXnmNfnqI&list=LL&index=12&t=7s.*